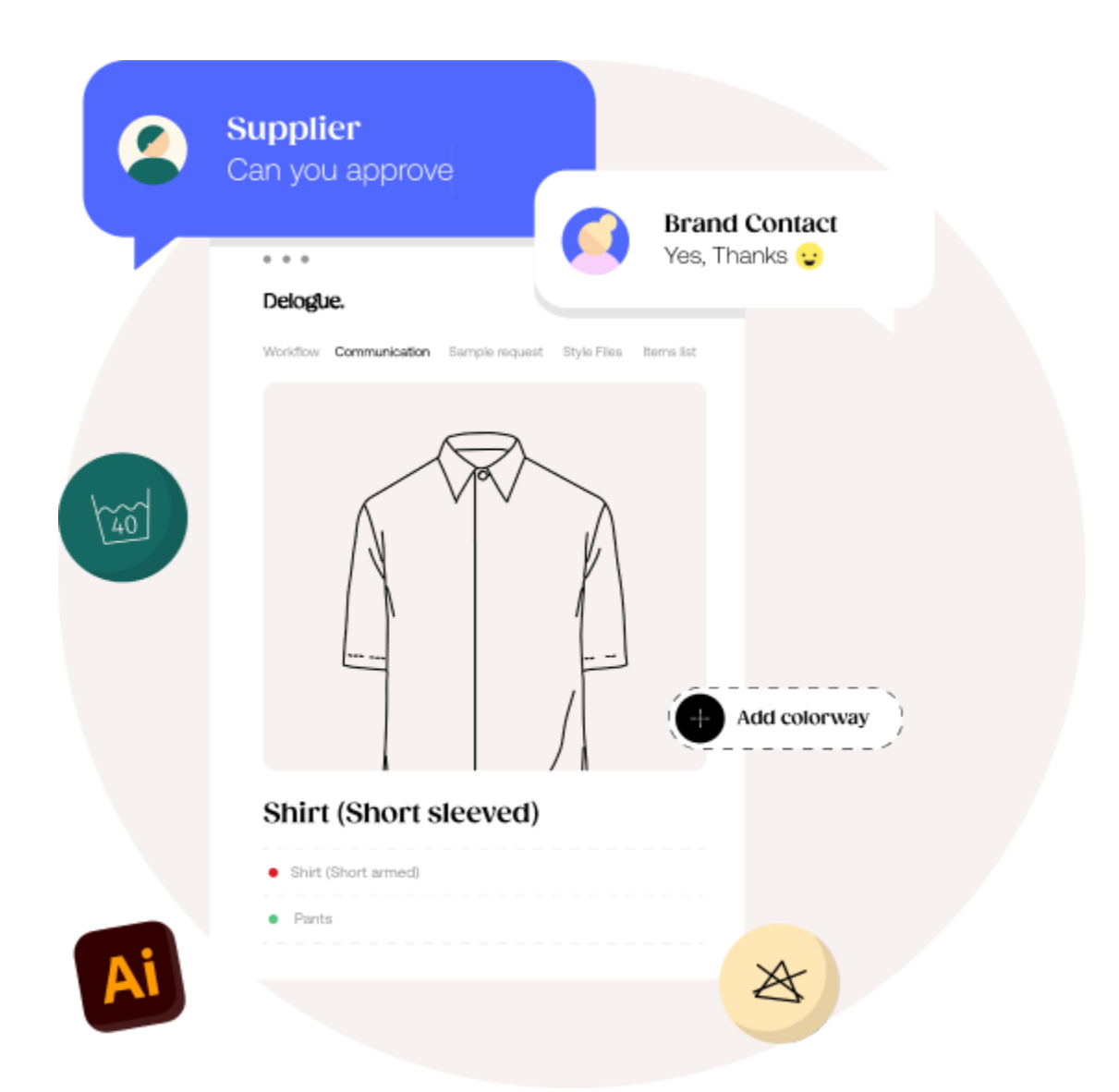

# Importing data into Delogue

Version 1.3

**─**

### Table of Content:

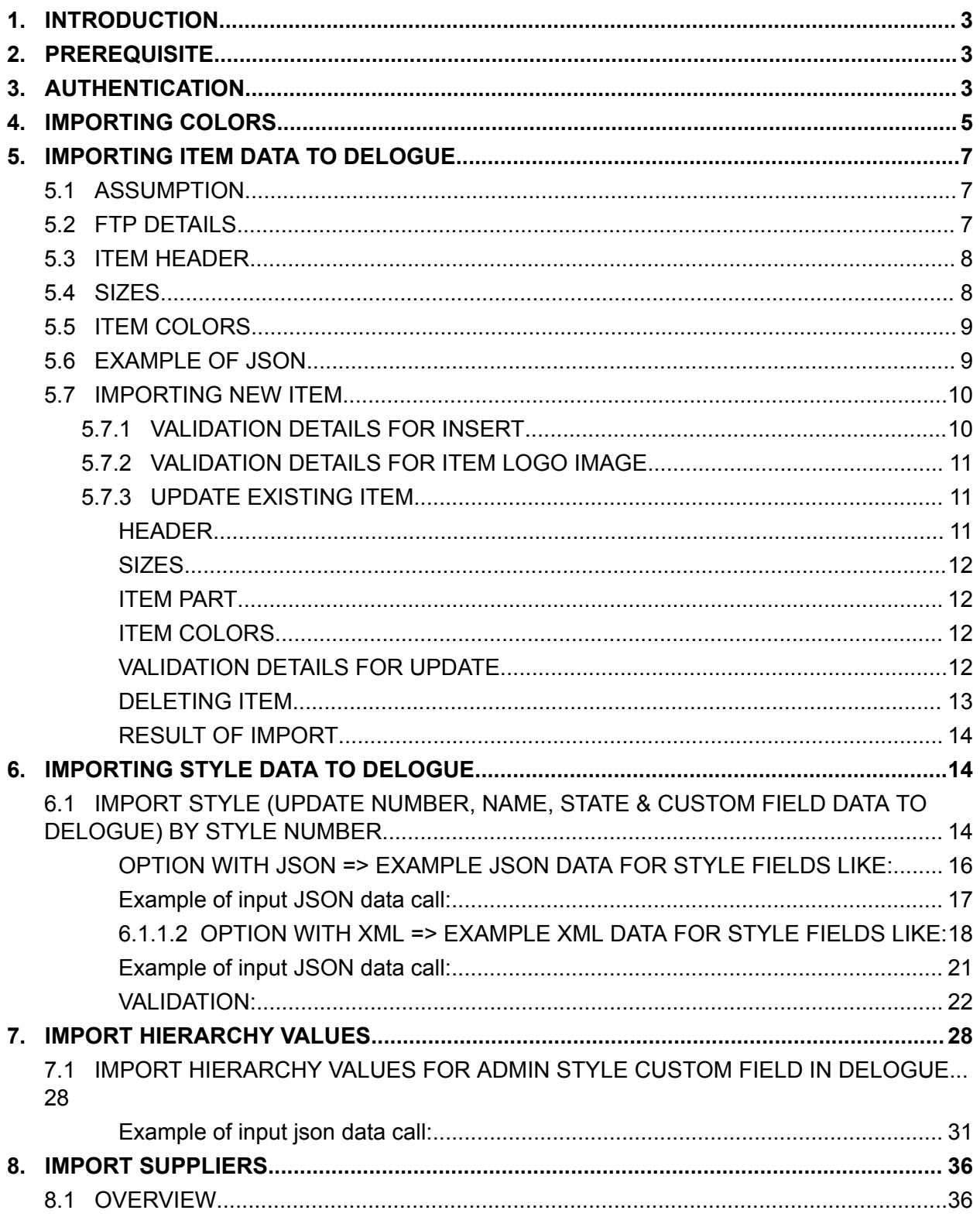

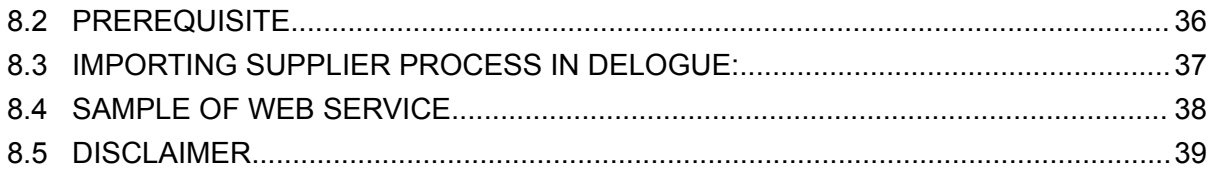

### <span id="page-3-0"></span>1. INTRODUCTION

This document explains how to import data into the Delogue system, which covers API requests and responses. These APIs are available exclusively to Delogue clients and are limited to users with approved credentials.

Delogue exposes REST-based services to import data into Delogue from an external system. To call any API, the client needs to authenticate himself by calling the authentication endpoint. The authentication endpoint will return a token that the client has to use for subsequent requests sending data to Delogue. We will explain the details of each request-response in the following sections of this document.

### <span id="page-3-1"></span>2. PREREQUISITE

For using these APIs, the organization admin **should create a user who only has access to this organization to avoid data from being created in an**other company. In Delogue, a user can work with multiple companies as a supplier or a designer.

### <span id="page-3-2"></span>3. AUTHENTICATION

Importing data in Delogue is a 2-step process:

**1)** Getting authentication token first

**2)** Using authentication token calling service

The endpoint of authentication service services is <https://my.delogue.com/auth/token> While calling these API, provide user credentials (new user credentials as mentioned in the prerequisite section) using the post method shown in the below

API calls in Delogue require an authorization token which can be generated using this endpoint. This should be used in subsequent calls in the Authorization header (Example: "bearer XXXXXxxXX-99") **Method**: POST **Domain**: https://my.delogue.com **Path**: /auth/token **Headers**: Content-Type: application/x-www-form-urlencoded **Body** as x-www-form-urlencoded:

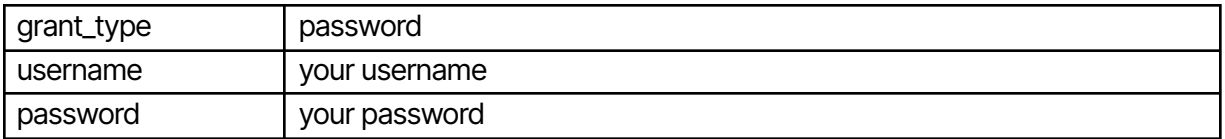

Example:

grant\_type=password&username=test@example.com&password=yourpass

#### **Success response** as JSON:

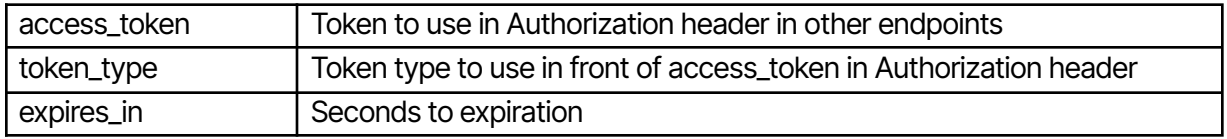

#### Example:

{

"access\_token":

"w4TSCp1S0ImBKz4CYQYSMvtjzBdVks4g1RhivcE2er636QdvGCC0jZCn0T8\_G5smiNzqvSpK5TIyNNihxSI0cXzaHAmq N-a3OAxuXWh6vYwahD3aUvMXXxXxXXXXXXXXuPVM7jPUC7GA8UzkrHHetMTfgTz49054095494584958459YYAB UwBCG7rD4N6x7NOG1esQUWQribDX-1lEOdYgvKUqOnzsIDGNBSgCxxXXxxXXXXXXxxxLYBwyI4aM8ZLq-EiJXXxxxv\_ 2-nNTErkCfuAQsVhRI5JwZ81h\_-ujBKs99X",

"token\_type": "bearer", "expires\_in": 604799

}

#### **Error response** as JSON:

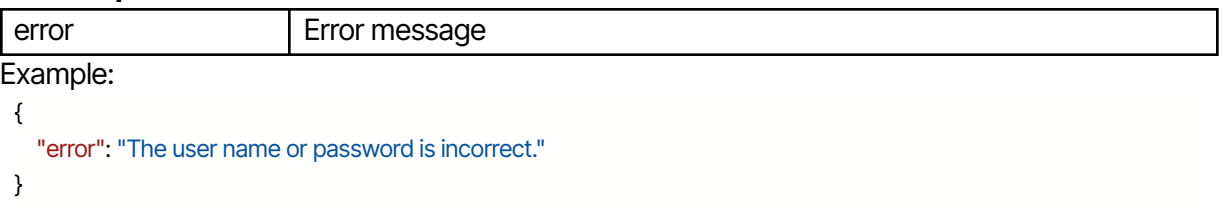

example.

\$.ajax({

url: "https://my.delogue.com/auth/token", type: "POST", contentType: "application/json; charset=utf-8", dataType: 'json', cache: false,

```
crossDomain: true,
        data: { "grant_type": "password", "username": "yourusername", "password":
"yourpassword" },
        success: function (data) {
                       token = data.access_token;
       },
        error: function (x, y, z) {
               alert(x + '\n' + v + '\n' + z);
       }
});
```
Post JSON data format is: {"grant\_type": "password", "username": "youruseremail", "password": "yourpassword"}

**On success:** String 'access\_token' will be returned as shown in the above example. You have to use this access-token for the subsequent calls.

<span id="page-5-0"></span>*On error:* If you send the wrong credentials, you will get an error message saying: "Bad Request".

### 4. IMPORTING COLORS

End point for importing Admin Colors in Delogue – <https://my.delogue.com/Import/AdminColor/>

The string token, the authentication endpoint had returned, should be used in these calls. This token should be sent as a 'Bearer' token with your JSON data. E.g. in jQuery call -

beforeSend: function (xhr, settings) { xhr.setRequestHeader('Authorization', 'Bearer ' + token); },

To import multiple colors in Admin color section, you need to send the data for the following fields: Name, ID, ID2, pantone, isActive, Action The JSON object for color looks like this:

```
Colors = [\{"Name": "Red",
      "Id": "test 1",
       "Pantone": "18-1447 tcx",
       "IsActive": "true",
      "Id2": "cc1",
      "action":""
},
{
```
"Name": "Blue", "Id": "test 2", "Pantone": "18-1444 tcx", "IsActive": "true", "Id2": "cc3", "action":"delete"

}]

**Add new color**: You need to keep the "action" field empty in JSON, in order to create a new color. If you are using Id2, then the Id2 value must not be present in the Delogue database to create a new color.

*Update:* If passed JSON Id2 value matches with existing color then that matched record will be updated.

**Delete color:** You need to set the action field value to 'delete' in JSON. The web service will use the Id2 to find the color to delete. If the color is used in any style, the color will not be deleted, and an error message will be returned.

Validations while importing color:

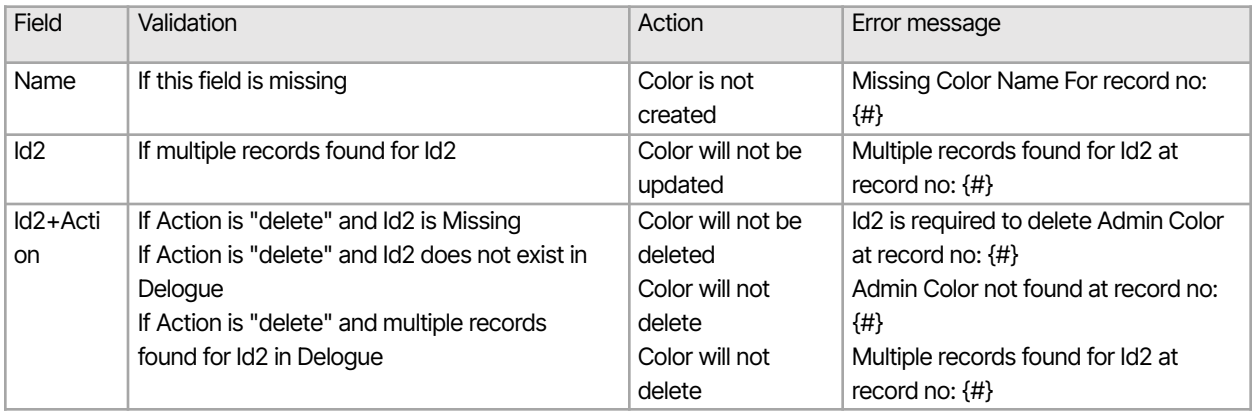

#### Example of call is:

\$.ajax({

url: "http://my.delogue.com/Import/AdminColor/", type: "POST", contentType: "application/json; charset=utf-8", dataType: 'json', data: json.stringify([ {"Action": "Delete", "Id2": "2"}, {"Name": "Black", "Id": "999", "Pantone": "19-4006", "IsActive": "true", "Id2": "1"}, {"Name": "Green", "Id": "862", "Pantone": "18-1658", "IsActive": "true", "Id2": "2"},

```
]),
        cache: false,
        crossDomain: true,
        beforeSend: function (xhr, settings) {xhr.setRequestHeader('Authorization', 'Bearer ' +
token);},
        success: function (data) {
        alert('Data imported successfully');
        },
        error: function (x, y, z) {
        alert(x.responseText);
       }
```
})

*On success:* Call will return in success and you will receive the last created object.

**On error:** If any validation fails that details will be in the response text (last parameter of error function).

### <span id="page-7-0"></span>5. IMPORTING ITEM DATA TO DELOGUE

Endpoint for importing Items in Delogue – https://my.delogue.com/Import/ Items/ The authentication endpoint has returned your string token which should be used in these calls. This token should be sent as 'Bearer' token with your JSON data.

E.g. in jQuery call - beforeSend: function (xhr, settings) {xhr.setRequestHeader('Authorization', 'Bearer ' + token);},

### <span id="page-7-1"></span>5.1 ASSUMPTION

ERP systems will always send only one Item part. That's why Item part name and part composition details are part of the item header section.

### <span id="page-7-2"></span>5.2 FTP DETAILS

For each item, an image logo is associated which can be added to the Delogue system. For getting this image into Delogue, the client has to specify FTP location details in JSON. Format of JSON is shared below. These FTP details are common for all items, so there are specified ones at the top before the item collection.

FTP Details is used when you want to add a logo (thumbnail image) for the Item while you create or update the Item. It should contain these three fields:

**FTPLocation**: Provide your FTP location where the image is stored. e.g. "FTPLocation": "ftp.test.net/home/images"

**UserId:** Provide your ftp username.

#### Password: Provide your ftp password.

**NOTE**: Getting the file from FTP and linking it with the Item will be a time-consuming process. So, we will first process items (creation/updating) and then we will start the image linking process. If any error occurs while fetching an image from FTP, it will not affect item creation/updating. This means an item will be created even if the FTP operation fails.

### <span id="page-8-0"></span>5.3 ITEM HEADER

This will contain item information mentioned in below table:

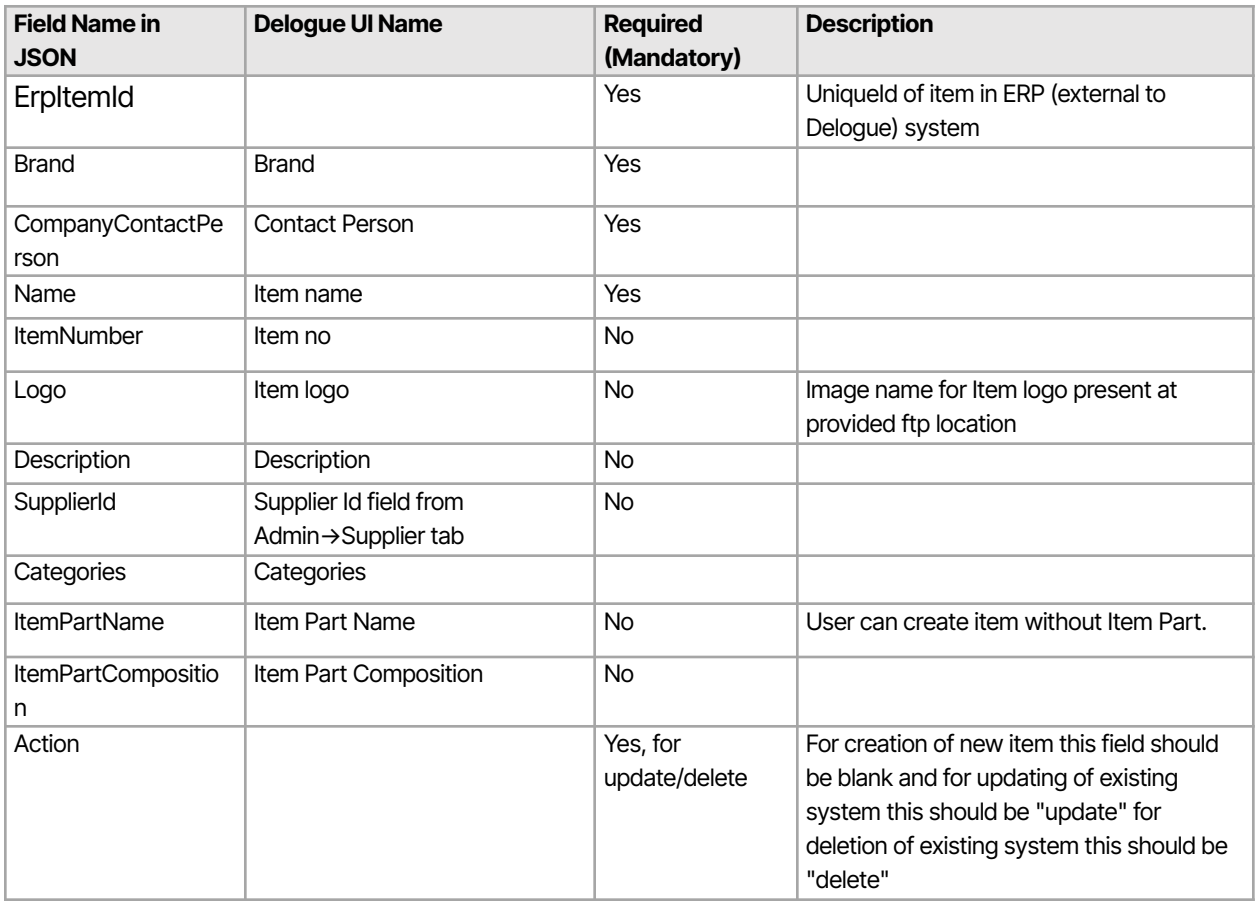

### <span id="page-8-1"></span>5.4 SIZES

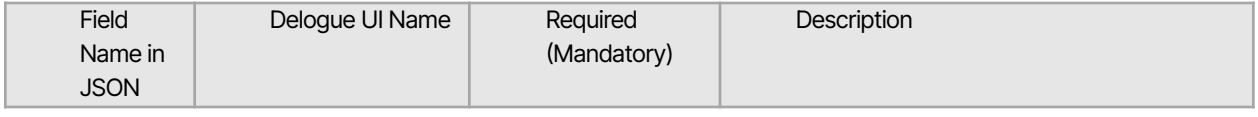

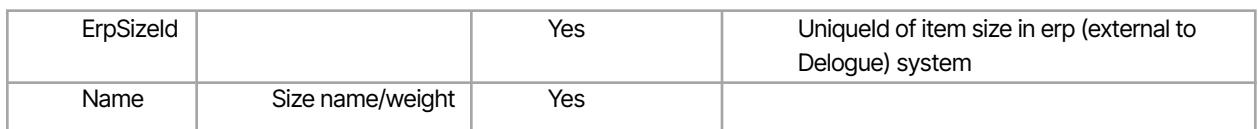

### <span id="page-9-0"></span>5.5 ITEM COLORS

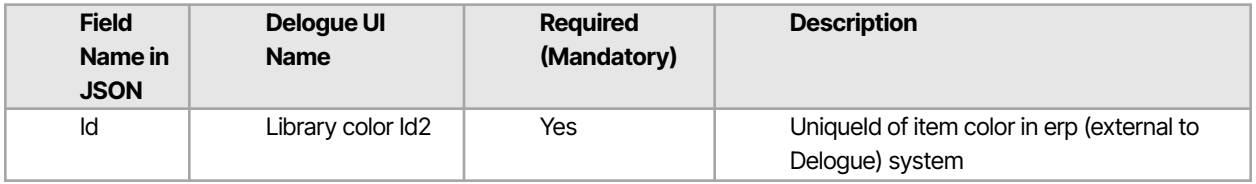

### <span id="page-9-1"></span>5.6 EXAMPLE OF JSON

The JSON object for item is like:

```
{
```

```
"FtpDetails": {
       "FTPLocation": "ftp://ftp.test.net/home/Images/",
       "UserId": "testUser",
       "password": "abcdefg"
},
"Items":
\overline{[}{
               "ErpItemId": "23",
               "Brand": "Adidas",
               "CompanyContactPerson": "abc@gmail.com",
               "Name": "button",
               "ItemNumber": "b-1",
               "Logo": "Itemlogo.jpg",
               "Description": "square button",
               "SupplierId": "7896",
               "Categories": ["ItemCat1"],
               "ItemPartName": "TestPart",
               "ItemPartComposition": "TestComposition",
               "Action": "",
               "Sizes":
                \Gamma{"ErpSizeId": "11", "Name": "S"},
                       {"ErpSizeId": "22", "Name": "M"},
               ],
```

```
"ItemColors":
                           \lceil{"id": "blue11"},
                                    {"id": "red21"}
                           ]
                 }
        ]
}
```
### <span id="page-10-0"></span>5.7 IMPORTING NEW ITEM

If you want to create a new item in Delogue, you have to send JSON in the above format and set the Action field value as an empty string for insertion. The value of field ErpItemId should be set as the unique id of your system. This value will be used in case of update/delete to find the correct record. Per assumption, ERP system will send only one-part details in fields named ItemPartName and ItemPartComposition of Item part, color cards will be added as per ItemColors data sent in JSON.

#### <span id="page-10-1"></span>5.7.1 VALIDATION DETAILS FOR INSERT

Some validations are done while creating a new item in Delogue and these different validation details are mentioned below.

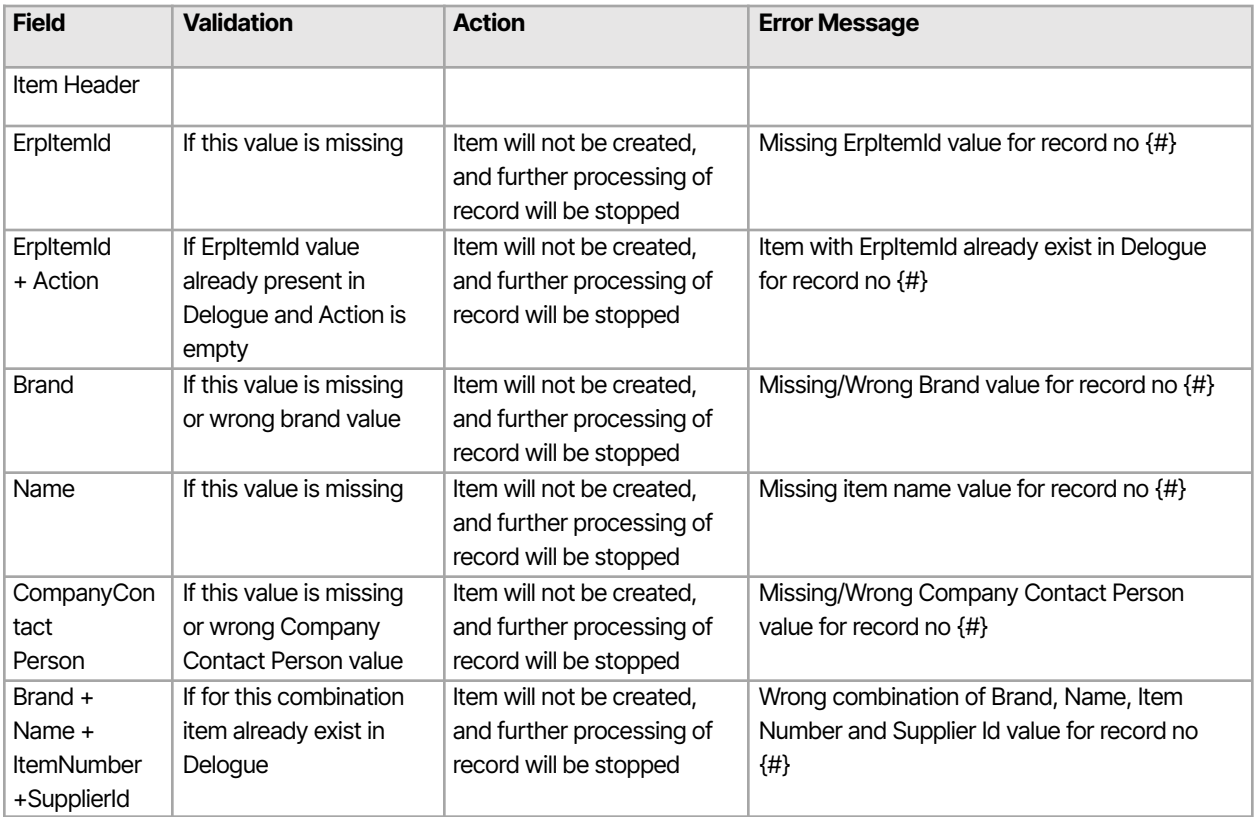

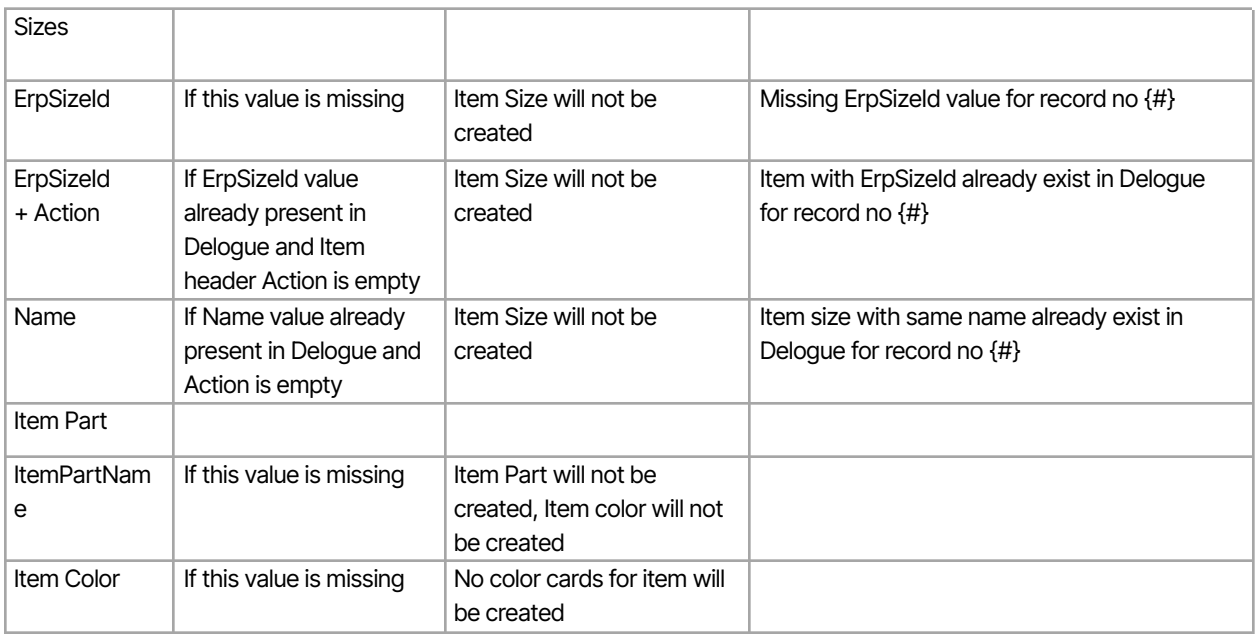

### <span id="page-11-0"></span>5.7.2 VALIDATION DETAILS FOR ITEM LOGO IMAGE

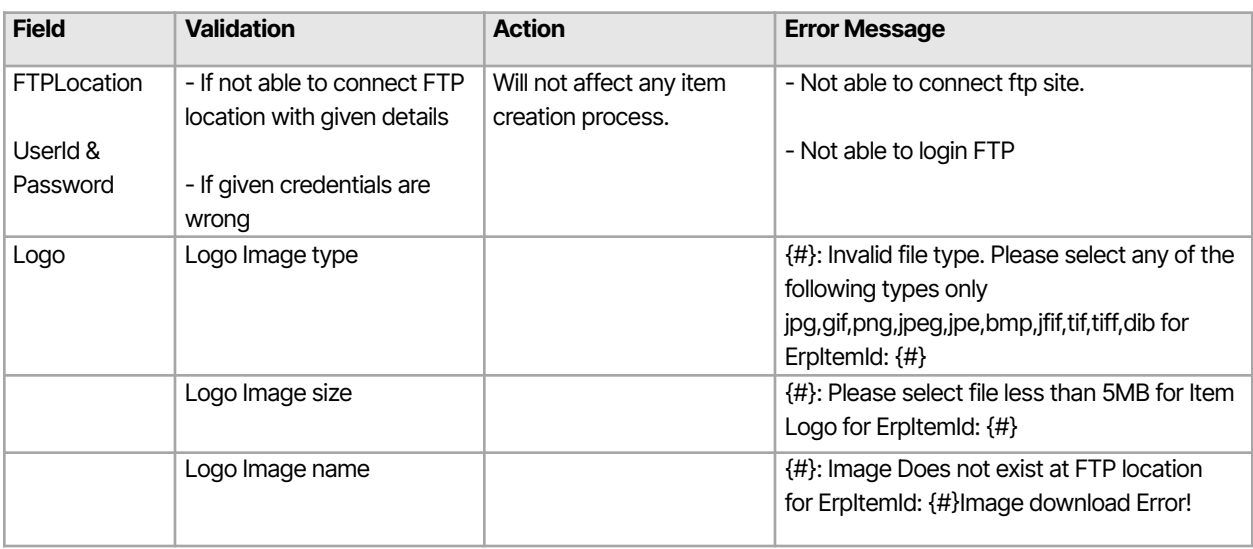

### <span id="page-11-1"></span>5.7.3 UPDATE EXISTING ITEM

#### <span id="page-11-2"></span>**HEADER**

To update existing items in Delogue, you have to send JSON data in a specified format and the Action field value should be set as "update". Passed 'ErpItemId' values will be used to find out old records in Delogue, and that record will be updated as per value sent in JSON.

#### <span id="page-12-0"></span>**SIZES**

If Action is 'update' in the Item header level, first check will be done as if size with ErpSizeld is present in Delogue. If yes, that size will update. Otherwise, a new size will be created. If there are old sizes with no ErpSizeId present the old size will be deleted from item sizes.

#### <span id="page-12-1"></span>**ITEM PART**

There will be only one item part sent, so the same will be updated with the new data sent. If an empty value is sent while updating, the item part will not be deleted, and no action will be performed for item color cards.

#### <span id="page-12-2"></span>**ITEM COLORS**

If Action is "Update" in the Item header level, first check will be done as if a color card with Id is present in Delogue. If yes then the color card will be updated. Otherwise, a new color card will be created. If there are any old color cards with no Id, these color cards will be deleted from item colors.

#### <span id="page-12-3"></span>**VALIDATION DETAILS FOR UPDATE**

Some validations are done while updating items in Delogue. The different validation details are mentioned below:

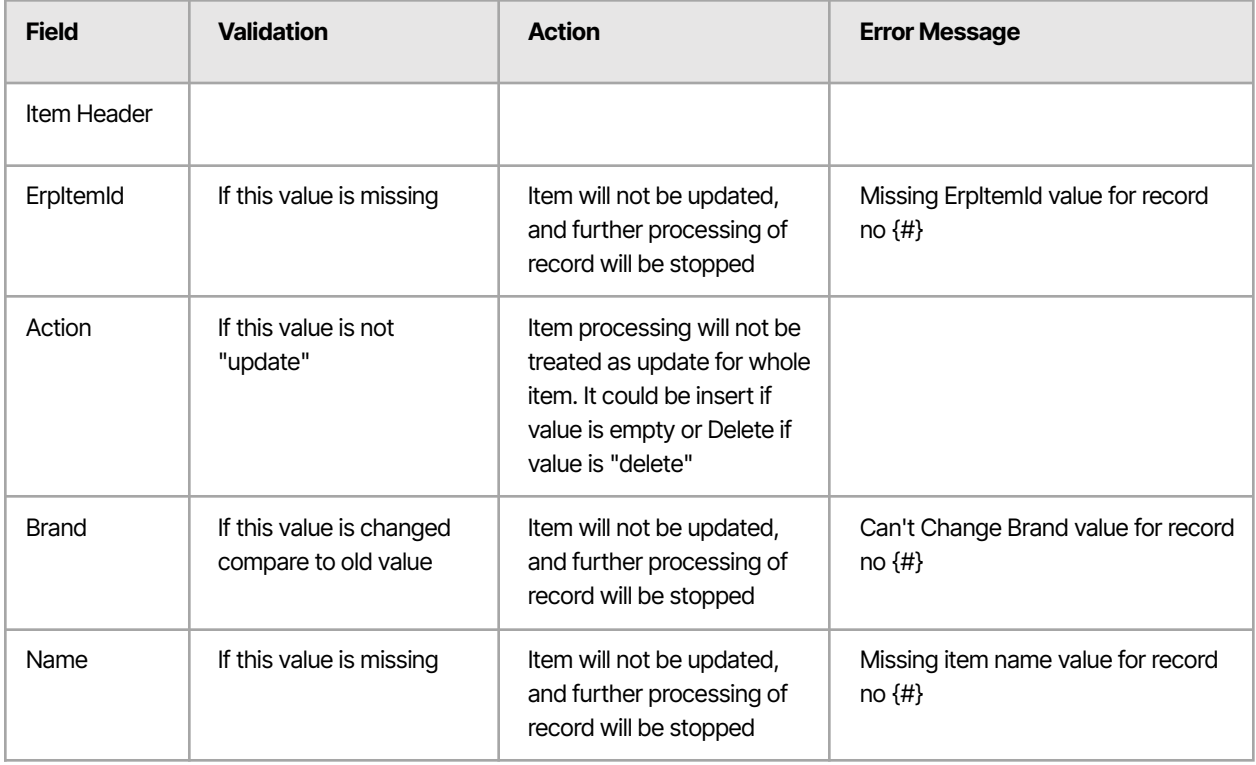

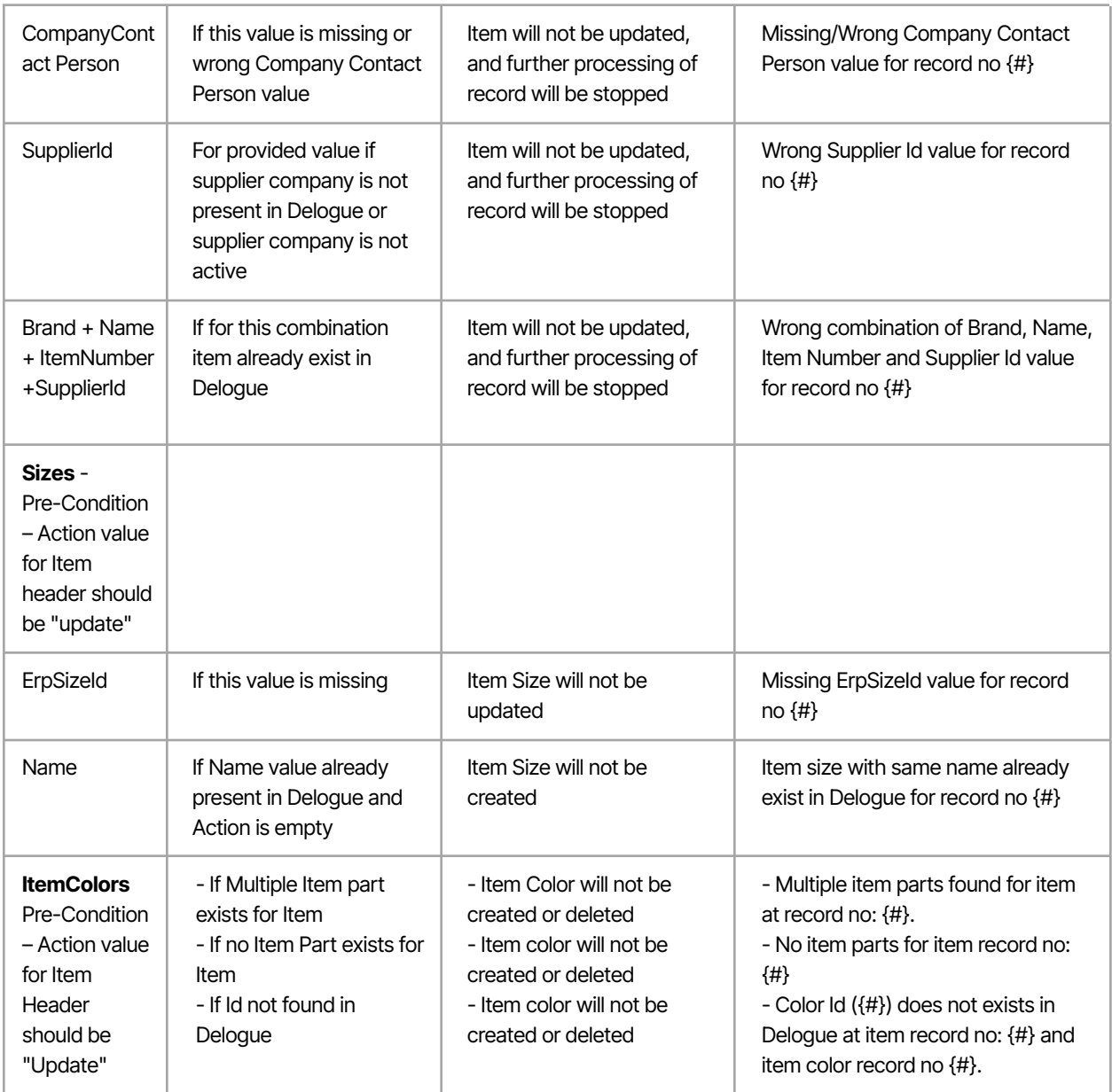

Validation for logo image will be the same as mentioned in the item creation section.

#### <span id="page-13-0"></span>**DELETING ITEM**

If Action is "delete" in the Item header level, the item will be marked as Inactive. An item is never deleted.

**Note:** In case of Update or Delete, it will not be possible to delete size, part and color that are used in existing Styles of Delogue. In this case, an appropriate error message will be sent.

#### <span id="page-14-0"></span>**RESULT OF IMPORT**

*On Success:* Call will return in success and you will get an object which contain:

- Successfully created Item ErpItemIds
- ·Errors while importing item logo from FTP

**On** *Error***:** If any validation fails you will get the details in the response text which will contain:

- Successfully created Item ErpItemIds
- Errors while importing item logo from FTP.
- Validation errors while importing item header, item size, item part, item color

### <span id="page-14-1"></span>6. IMPORTING STYLE DATA TO DELOGUE

This chapter explains how external systems can send style data to be imported to Delogue.

### <span id="page-14-2"></span>6.1 IMPORT STYLE (UPDATE NUMBER, NAME, STATE & CUSTOM FIELD DATA TO DELOGUE) BY STYLE NUMBER

**Service API detail:** Importing style number, name, state & custom field data (means only updating the existing style data) by style number in Delogue.

End point for this API: <https://my.delogue.com/v1.0/import/styles/>

For this API you can send input as a JSON or XML.

#### **In above rest API URL section description is as below**

**v1.0 -** current first 1.0 version

**import –** it's importing data in Delogue

**styles-** updating styles collection

#### **HTTP method type –** PATCH

The token from authentication should be sent as 'Bearer' token with your input data. E.g., in a jQuery call -

beforeSend: function (xhr, settings) {xhr.setRequestHeader('Authorization', 'Bearer ' + token);},

In this first version "v1.0" it will only support updating the style number, style name, style state, custom fields, Custom field per color.

#### **Style will be identified by the style number in input JSON**.

Input data is in the form of a collection of styles:

Delogue.

StyleNumber. From which we can find the style within the Delogue system.

· Fields.

i. NewStyleNumber (optional). new number for the current style.

ii. NewStyleState (optional). The current updating style must be in published state & NewStyleState must be either Cancelled or Delivered state.

iii. NewStyleName (optional)

iv. UpdateMultipleStyles (Optional). This defines whether the values should added to all matching styles or give an error if it can find more than one style with the current style number. Value should be either true or false.

- v. Custom Fields (optional)
- vi. Custom Fields Per Color (optional)

**Note:**

- · Custom field & Custom field per color input is one of the following types:
	- **Text** with text value
	- **Date** with date value in DD-MMM-YYYY format e.g., 31-OCT-2017
	- **Single Allowed Value**
- · The old value will be deleted and replaced with the new value.
- · ColorId and ColorName should be the exactly the same as added in admin color list with same case.

#### **Required Headers:**

Content-Type: application/json Authorization: Bearer {authentication Token} Accept: application/json

#### **Custom field per color:**

We have added support to import custom field and custom field per color allowed value by allowed value id.

User can send the id like following in JSON: {"Name": "abc", "Value": "xxx", "Id": "x01"}

● Users can send value / Id / both value & id to add allowed value.

#### **Clear Content:**

User can clear the custom field value of type text, date and allowed value.

We have added a boolean field "ClearContent" for clearing the value of a given custom field.

If the ClearContent field is set to true then we will clear the value of the custom field ignoring the value sent.

If the ClearContent field is set to false or missing (not included) then it will work the same like old behavior with all validation.

In json just send clearContent field like "ClearContent": true

In xml just send clearContent field like <ClearContent>true</ClearContent>

#### <span id="page-16-0"></span>**OPTION WITH JSON => EXAMPLE JSON DATA FOR STYLE FIELDS LIKE:**

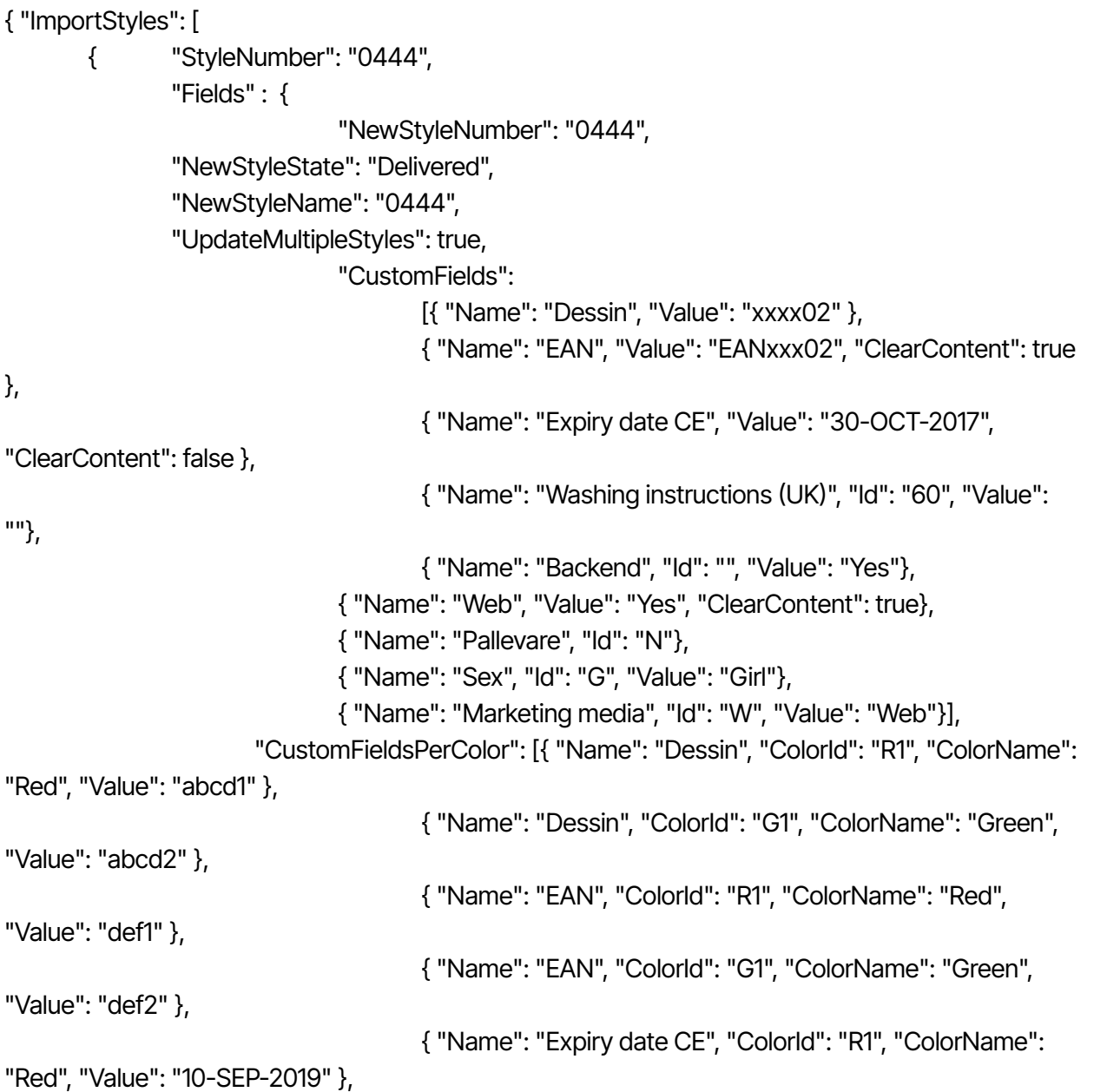

```
{ "Name": "Expiry date CE", "ColorId": "G1", "ColorName":
"Green", "Value": "15-SEP-2019" },
{ "Name": "Backend", "ColorId": "G1", "ColorName": "Green", "Id": "", "Value": "No"},
                                      { "Name": "Web", "ColorId": "G1", "ColorName": "Green",
"Value": "No"},
                                      { "Name": "Pallevare", "ColorId": "G1", "ColorName": "Green",
"Id": "Y"},
                                      { "Name": "Sex", "ColorId": "G1", "ColorName": "Green", "Id":
"B", "Value": "Boy"}]
                       }
               }
       ]
}
```
#### <span id="page-17-0"></span>**Example of input JSON data call:**

```
$.ajax({
```

```
url: "https://my.delogue.com/v1.0/import/styles/",
       type: "Patch",
       contentType: "application/json; charset=utf-8",
       dataType: 'json',
       data: JSON.stringify({ "ImportStyles": [
       {
                "StyleNumber": "0444",
               "Fields" : {
                              "NewStyleNumber": "0444",
                              "NewStyleState": "Delivered",
                       "NewStyleName": "0444",
                       "UpdateMultipleStyles": true,
                              "CustomFields":
                                      [{"Name": "Dessin", "Value": "xxxx02"},
                                      {"Name": "EAN", "Value": "EANxxx02", "ClearContent": true},
                                      {"Name": "Expiry date CE", "Value": "30-OCT-2017",
"ClearContent": false},
                                      {"Name": "Washing instructions (UK)", "Id": "60", "Value": ""},
                              {"Name": "Backend", "Id": "", "Value": "Yes"},
                              {"Name": "Web", "Value": "Yes", "ClearContent": true},
                              {"Name": "Pallevare", "Id": "N"},
                                      {"Name": "Sex", "Id": "G", "Value": "Girl"},
                              {"Name": "Marketing media", "Id": "W", "Value": "Web"}],
```
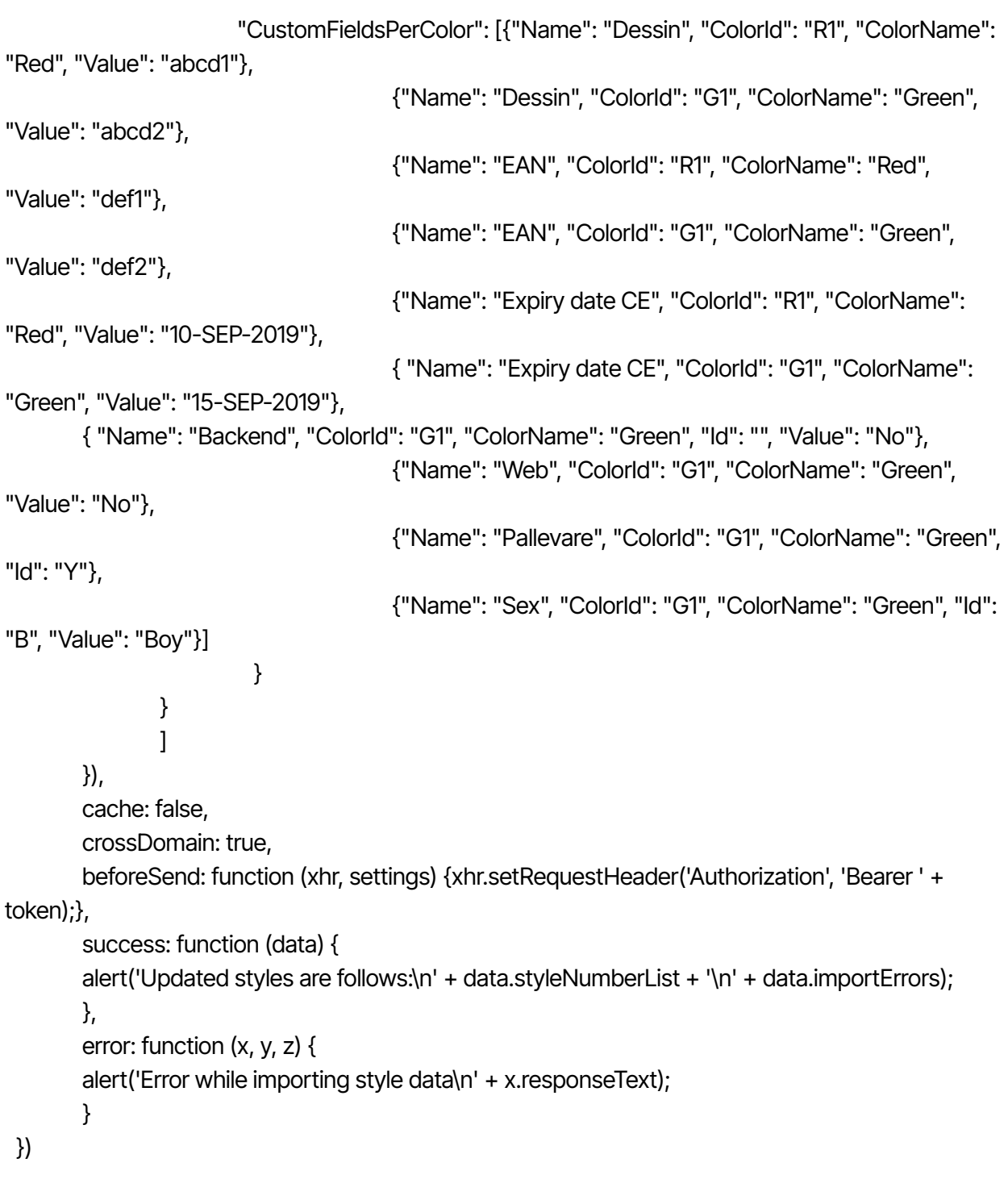

*On success:* Call will return in success *with information of Updated style number list & Import errors*

<span id="page-18-0"></span>*On error:* If API fails you get message in response text

6.1.1.2 OPTION WITH XML  $\Rightarrow$  EXAMPLE XML DATA FOR STYLE FIELDS LIKE:

<ImportStyleCommand>

<ImportStyles>

<ImportStyle>

<StyleNumber>0444</StyleNumber>

<Fields>

<NewStyleNumber>0444</NewStyleNumber>

<NewStyleName>0444</NewStyleName>

<NewStyleState>Delivered</NewStyleState>

<UpdateMultipleStyles>true</UpdateMultipleStyles>

<CustomFields>

<ImportStyleCustomField>

<Name>Dessin</Name> <Value>xxxx01</Value> </ImportStyleCustomField> <ImportStyleCustomField> <Name>EAN</Name> <Value>EANxxx01</Value>

<ClearContent>true</ClearContent>

</ImportStyleCustomField> <ImportStyleCustomField> <Name>Washing instructions (UK)</Name> <Value></Value> <Id>60</Id> </ImportStyleCustomField> <ImportStyleCustomField> <Name>Backend</Name> <Value>Yes</Value> <Id></Id> </ImportStyleCustomField> <ImportStyleCustomField> <Name>Web</Name> <Value>Yes</Value> </ImportStyleCustomField> <ImportStyleCustomField> <Name>Pallevare</Name> <Id>N</Id> </ImportStyleCustomField> <ImportStyleCustomField>

<Name>Sex</Name> <Value>Girl</Value> <Id>G</Id> </ImportStyleCustomField> <ImportStyleCustomField> <Name>Marketing media</Name> <Value>Web</Value> <Id>W</Id> </ImportStyleCustomField> </CustomFields> <CustomFieldsPerColor> <ImportStyleCFPerColor> <Name>Dessin</Name> <Value>xxxx01</Value> <ColorId>R1</ColorId> <ColorName>Red</ColorName> </ImportStyleCFPerColor> <ImportStyleCFPerColor> <Name>EAN</Name> <Value>EANxxx01</Value> <ColorId>R1</ColorId> <ColorName>Red</ColorName> </ImportStyleCFPerColor> <ImportStyleCFPerColor> <Name>Backend</Name> <Value>No</Value>  $<$ Id $>$  $<$ /Id $>$ <ColorId>R1</ColorId> <ColorName>Red</ColorName> </ImportStyleCFPerColor> <ImportStyleCFPerColor> <Name>Web</Name> <Value>No</Value> <ColorId>R1</ColorId> <ColorName>Red</ColorName> </ImportStyleCFPerColor> <ImportStyleCFPerColor> <Name>Pallevare</Name> <Id>Y</Id> <ColorId>R1</ColorId>

<ColorName>Red</ColorName> </ImportStyleCFPerColor> <ImportStyleCFPerColor> <Name>Sex</Name> <Value>Boy</Value>  $<$ Id $>$ B $<$ /Id $>$ <ColorId>R1</ColorId> <ColorName>Red</ColorName> </ImportStyleCFPerColor> </CustomFieldsPerColor> </Fields> </ImportStyle> </ImportStyles>

</ImportStyleCommand>

#### <span id="page-21-0"></span>**Example of input JSON data call:**

var dataInput =

"<ImportStyleCommand><ImportStyles><ImportStyle><StyleNumber>0444</StyleNumber><Fiel ds><NewStyleNumber>0444</NewStyleNumber><NewStyleName>0444</NewStyleName><Ne wStyleState>Delivered</NewStyleState><UpdateMultipleStyles>true</UpdateMultipleStyles><Cu stomFields><ImportStyleCustomField><Name>Dessin</Name><Value>xxxx01</Value></ImportS tyleCustomField><ImportStyleCustomField><Name>EAN</Name><Value>EANxxx01</Value><Cl earContent>true</ClearContent></ImportStyleCustomField><ImportStyleCustomField><Name>W ashing instructions

(UK)</Name><Value></Value><Id>60</Id></ImportStyleCustomField><ImportStyleCustomField> <Name>Backend</Name><Value>Yes</Value><Id></Id></ImportStyleCustomField><ImportStyle CustomField><Name>Web</Name><Value>Yes</Value></ImportStyleCustomField><ImportStyle CustomField><Name>Pallevare</Name><Id>N</Id></ImportStyleCustomField><ImportStyleCust omField><Name>Sex</Name><Value>Girl</Value><Id>G</Id></ImportStyleCustomField><Impor tStyleCustomField><Name>Marketing

media</Name><Value>Web</Value><Id>W</Id></ImportStyleCustomField></CustomFields><Cu stomFieldsPerColor><ImportStyleCFPerColor><Name>Dessin</Name><Value>xxxx01</Value>< ColorId>R1</ColorId><ColorName>Red</ColorName></ImportStyleCFPerColor><ImportStyleCFP erColor><Name>EAN</Name><Value>EANxxx01</Value><ColorId>R1</ColorId><ColorName>Re d</ColorName></ImportStyleCFPerColor><ImportStyleCFPerColor><Name>Backend</Name><V alue>No</Value><ld></ld><ColorId>R1</ColorId><ColorName>Red</ColorName></ImportStyleC FPerColor><ImportStyleCFPerColor><Name>Web</Name><Value>No</Value><ColorId>R1</Col orId><ColorName>Red</ColorName></ImportStyleCFPerColor><ImportStyleCFPerColor><Name >Pallevare</Name><Id>Y</Id><ColorId>R1</ColorId><ColorName>Red</ColorName></ImportSt

yleCFPerColor><ImportStyleCFPerColor><Name>Sex</Name><Value>Boy</Value><Id>B</Id>< ColorId>R1</ColorId><ColorName>Red</ColorName></ImportStyleCFPerColor></CustomFieldsP erColor></Fields></ImportStyle></ImportStyles></ImportStyleCommand>";

```
\text{S.}ajax\left(\right\{url: "https://my.delogue.com/v1.0/import/styles/",
  type: "PATCH",
  contentType: "text/xml; charset=utf-8",
  dataType: 'text',
  data: dataInput,
  cache: false,
  crossDomain: true,
  beforeSend: function (xhr, settings) { xhr.setRequestHeader('Authorization', 'Bearer ' + token); },
  success: function (data) {
    alert(data);
  },
  error: function (x, y, z) {
     alert('Error while importing style data\n' + x.responseText);
  }
})
```
#### <span id="page-22-0"></span>**VALIDATION:**

}

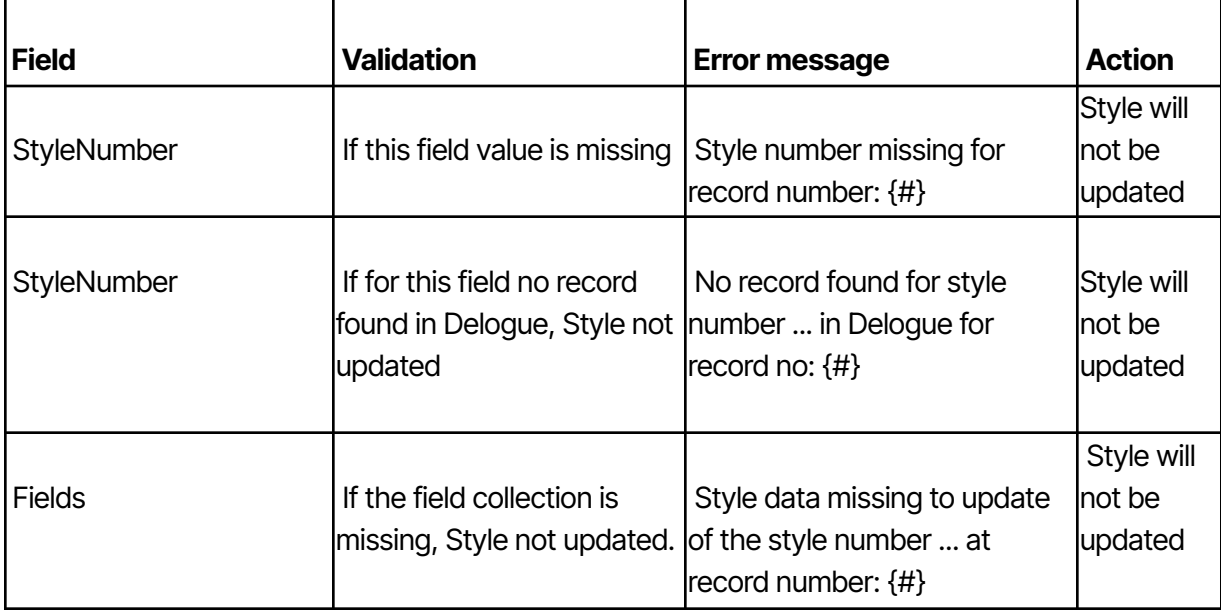

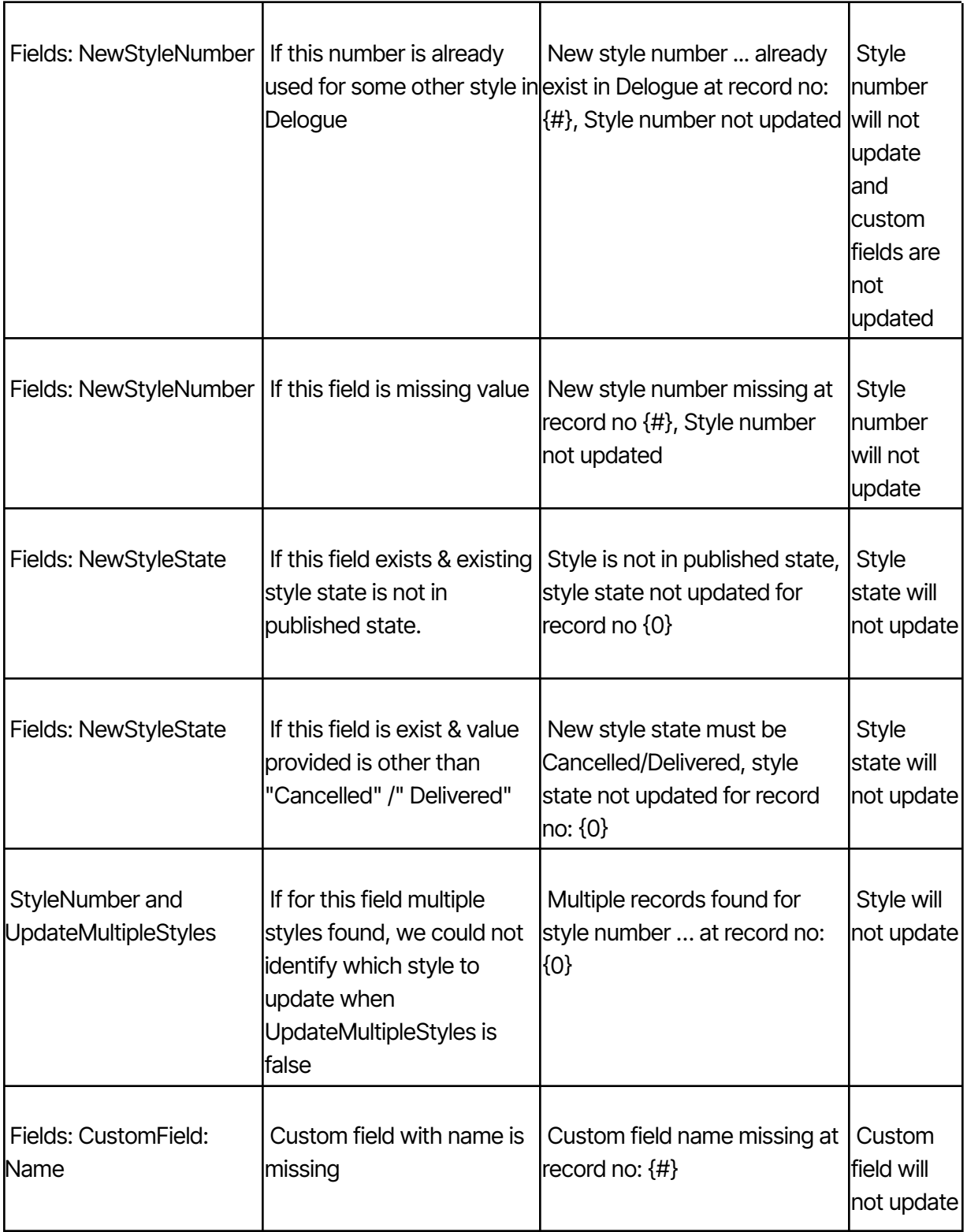

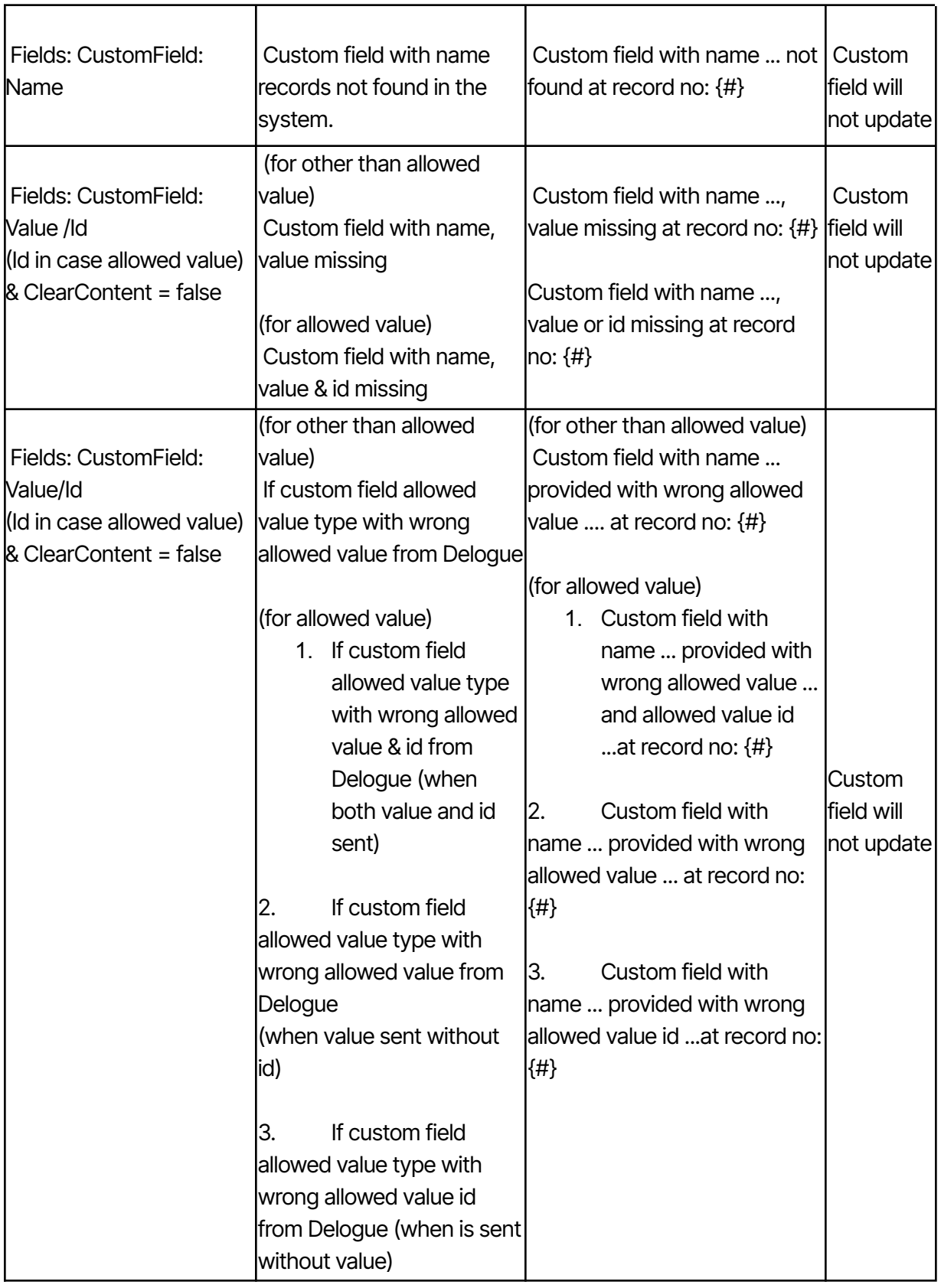

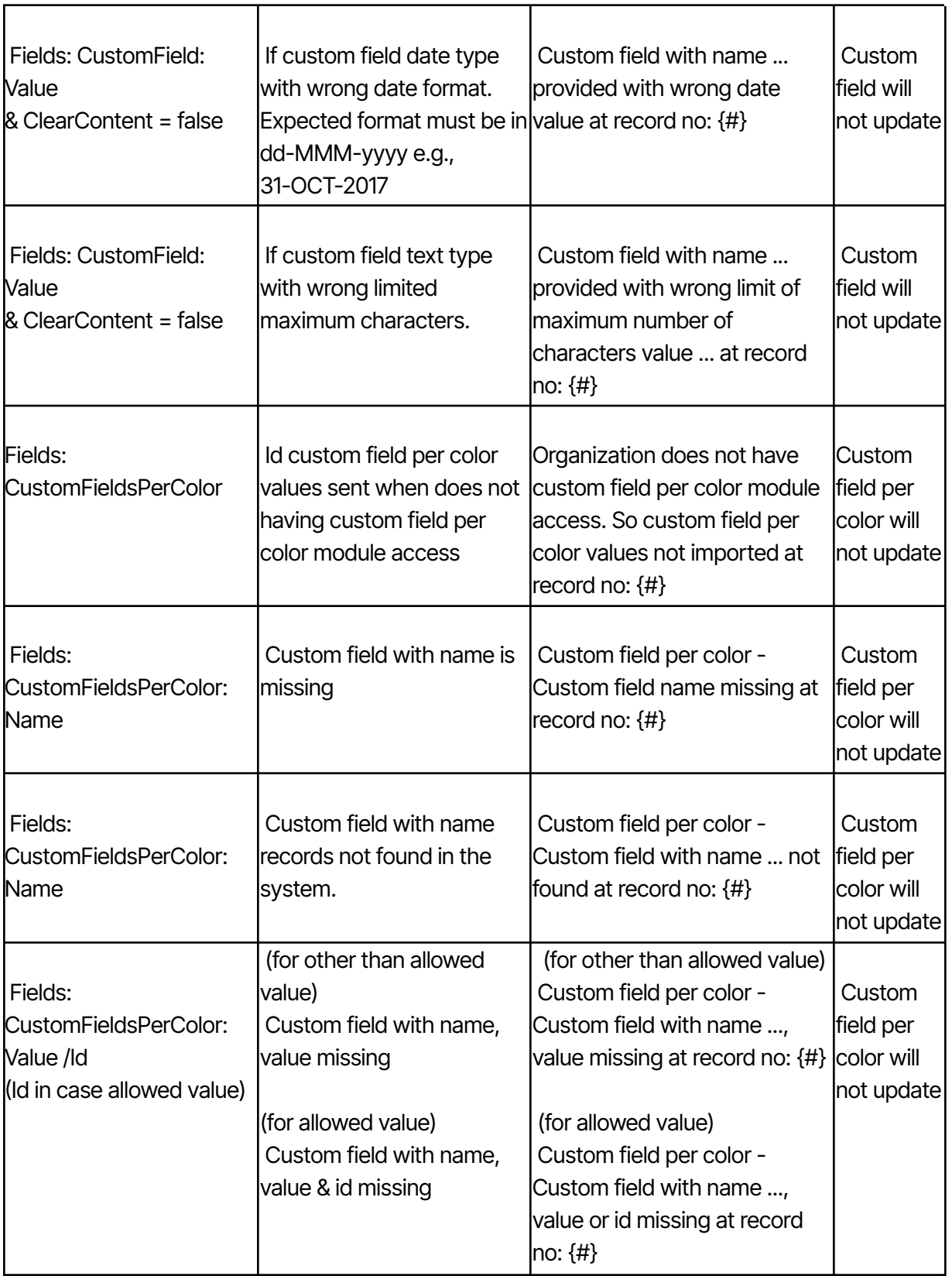

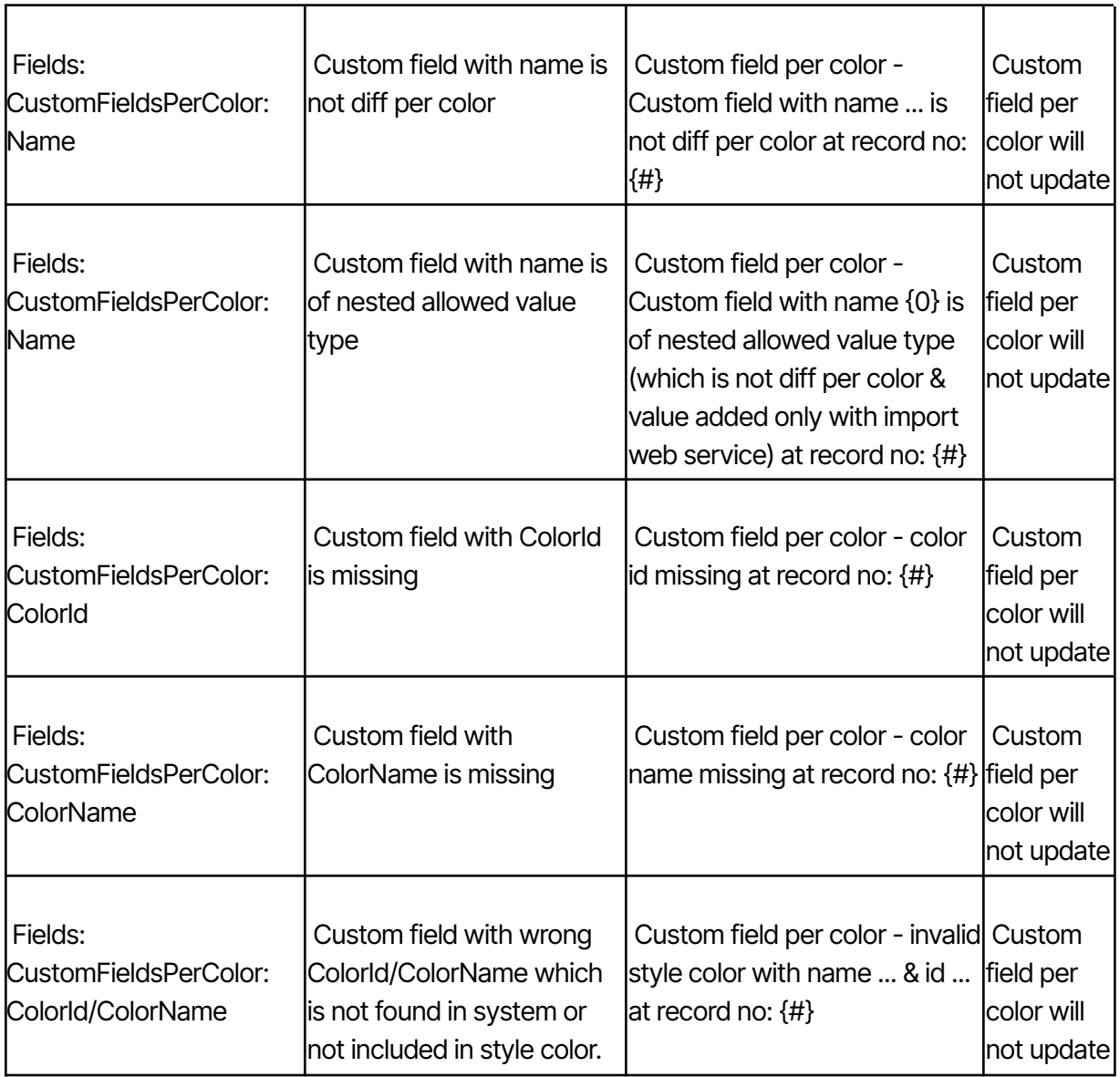

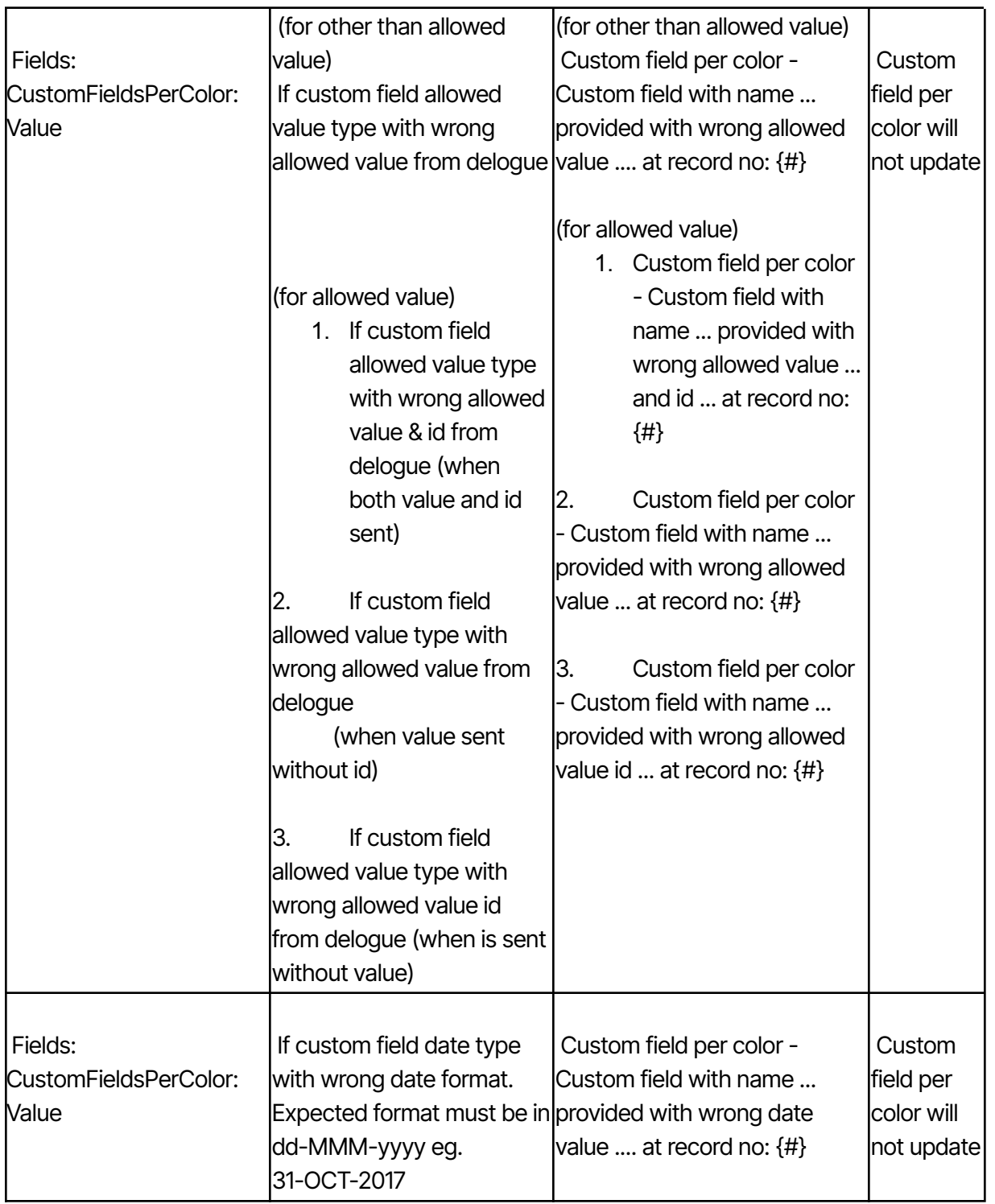

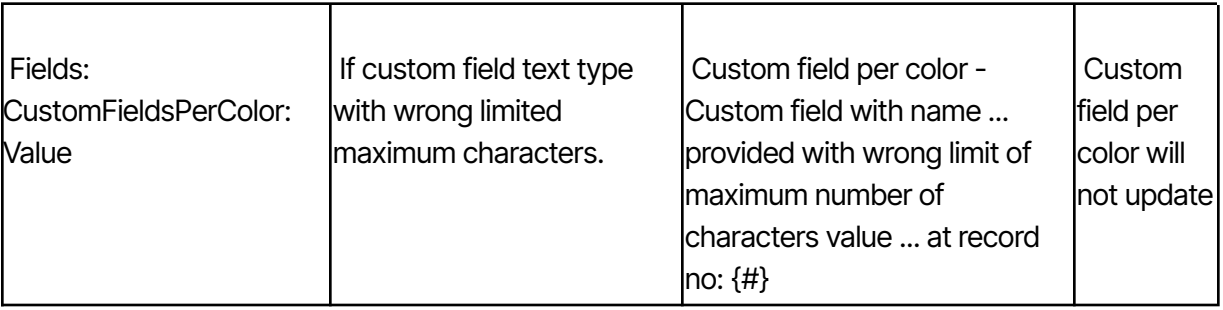

**Note:** {#} indicate the record number of styles in input.

### <span id="page-28-0"></span>7. IMPORT HIERARCHY VALUES

**Prerequisite and Authentication please see section 2 and section 3.**

### 7.1 IMPORT HIERARCHY VALUES FOR ADMIN STYLE CUSTOM FIELD IN **DELOGUE**

<span id="page-28-1"></span>**Service API detail:** This API will import hierarchy values for admin style custom fields of type "Hierarchy values"

End point for this API: **https://**[my.delogue.com](https://my.delogue.com/v1.0/import/styles/)**/Import/NestedCustomField/** For this API you can send input as a JSON.

#### **In above rest API URL section description is as below**

**Import –** it's importing data in Delogue

**NestedCustomField -** Clears old values collection & relations of hierarchy values of style custom field & read into Delogue with new input values.

#### **HTTP method type –** POST

The token from authentication should be sent as a 'Bearer' token with your input data. ex. in jquery call -

beforeSend: function (xhr, settings) { xhr.setRequestHeader('Authorization', 'Bearer ' + token); },

#### **Required Headers:**

Content-Type:application/json Authorization:Bearer {authentication Token} Accept:application/json

#### **NOTE:**

- User can create new custom field of type "Hierarchy values" from Add Custom Fields (Admin  $\Rightarrow$ Custom Fields  $\Rightarrow$  Styles tab)

- Before adding hierarchy values with service, these custom fields should be created from Delogue UI.

- Also, avoid circular relationships between data child and parent when adding allowed values.

- Code (Id of allowed value) should be unique for a single custom field.

**INPUT JSON => Input data is in the form of a collection of hierarchy values of custom fields like:**

**Code:** It is the ID of the allowed value that the user can select in the drop down of hierarchy type custom fields.

**Parent:** It is the ID of the allowed value of the parents Hierarchy Custom Field

**ParentCFName:** It is the Name of the parents Hierarchy Custom Field e.g. ICL1

**Description:** allowed value for custom field (This is the value that the user can select in the drop down)

**Name:** The name of the Hierarchy Custom Field e.g. ICL2

```
"StyleCustomFieldNestedAllowedValues":[
     {
     "Code":"A",
     "Parent":"",
     "ParentCFName":"",
     "Description":"a",
     "Name":"ICL1"
     },
     {
     "Code":"B",
     "Parent":"",
     "ParentCFName":"",
     "Description":"b",
     "Name":"ICL1"
     },
     {
     "Code":"C",
     "Parent":"",
     "ParentCFName":"",
     "Description":"c",
     "Name":"ICL1"
     },
     {
     "Code":"A1",
```
{

```
"Parent":"A",
"ParentCFName":"ICL1",
"Description":"a1",
"Name":"ICL2"
}
,
{<br>"Code":"A2",
"Parent":"A",
"ParentCFName":"ICL1",
"Description":"a2",
   "Name":"ICL2"
}
,
{<br>"Code":"B1",
"Parent":"B",
"ParentCFName":"ICL1",
"Description":"b1",
"Name":"ICL2"
}
,
{<br>"Code":"C1",
"Parent":"C",
"ParentCFName":"ICL1",
"Description":"c1",
"Name":"ICL2"
}
,
{<br>"Code":"A11",
"Parent":"A1",
"ParentCFName":"ICL2",
"Description":"a11",
"Name":"ICL3"
}
,
{
  "Code":"A12",
"Parent":"A1",
"ParentCFName":"ICL2",
"Description":"a12",
"Name":"ICL3"
}
,
```

```
{
      "Code":"A21",
      "Parent":"A2",
      "ParentCFName":"ICL2",
      "Description":"a21",
      "Name":"ICL3"
      },
      {
      "Code":"B11",
      "Parent":"B1",
      "ParentCFName":"ICL2",
      "Description":"b11",
      "Name":"ICL3"
      }
]
```
#### <span id="page-31-0"></span>**Example of input json data call:**

}

```
$.ajax({
      url: "https://my.delogue.com/Import/NestedCustomField/",
      type: "POST",
      contentType: "application/json; charset=utf-8",
      dataType: 'json',
      data: JSON.stringify({
"StyleCustomFieldNestedAllowedValues":[
      {
      "Code":"A",
      "Parent":"",
      "ParentCFName":"",
      "Description":"a",
      "Name":"ICL1"
      },
      {
      "Code":"B",
      "Parent":"",
      "ParentCFName":"",
      "Description":"b",
      "Name":"ICL1"
      },
      {
```

```
"Code":"C",
"Parent":"",
"ParentCFName":"",
"Description":"c",
"Name":"ICL1"
}
,
{<br>"Code":"A1",
"Parent":"A",
"ParentCFName":"ICL1",
"Description":"a1",
"Name":"ICL2"
}
,
{<br>"Code":"A2",
"Parent":"A",
"ParentCFName":"ICL1",
"Description":"a2",
"Name":"ICL2"
}
,
{<br>"Code":"B1",
"Parent":"B",
"ParentCFName":"ICL1",
"Description":"b1",
"Name":"ICL2"
}
,
{<br>"Code":"C1",
"Parent":"C",
"ParentCFName":"ICL1",
"Description":"c1",
"Name":"ICL2"
}
,
{<br>"Code":"A11",
"Parent":"A1",
"ParentCFName":"ICL2",
"Description":"a11",
"Name":"ICL3"
```

```
},
        {
        "Code":"A12",
        "Parent":"A1",
        "ParentCFName":"ICL2",
        "Description":"a12",
        "Name":"ICL3"
        },
        {
        "Code":"A21",
        "Parent":"A2",
        "ParentCFName":"ICL2",
        "Description":"a21",
        "Name":"ICL3"
       },
        {
        "Code":"B11",
        "Parent":"B1",
        "ParentCFName":"ICL2",
        "Description":"b11",
        "Name":"ICL3"
       }
 ]
}),
        cache: false,
        crossDomain: true,
        beforeSend: function (xhr, settings) { xhr.setRequestHeader('Authorization', 'Bearer ' +
token); },
        success: function (data) {
        var importErrors = "";
        if (Object.keys(data.importErrors).length > 0) {
               importErrors = "\n Error while importing details : \n";
               $.each(data.importErrors, function (i, item) {
               importErrors += i + '::' + item + '\n';});
        }
        },
        error: function (x, y, z) {
        alert('Error while importing style data\n' + x.responseText);
       } })
```
*On success:* Call will return in success *means data imported success with list of errors On error*: If API fails you get message in response text

#### **\* Validation:**

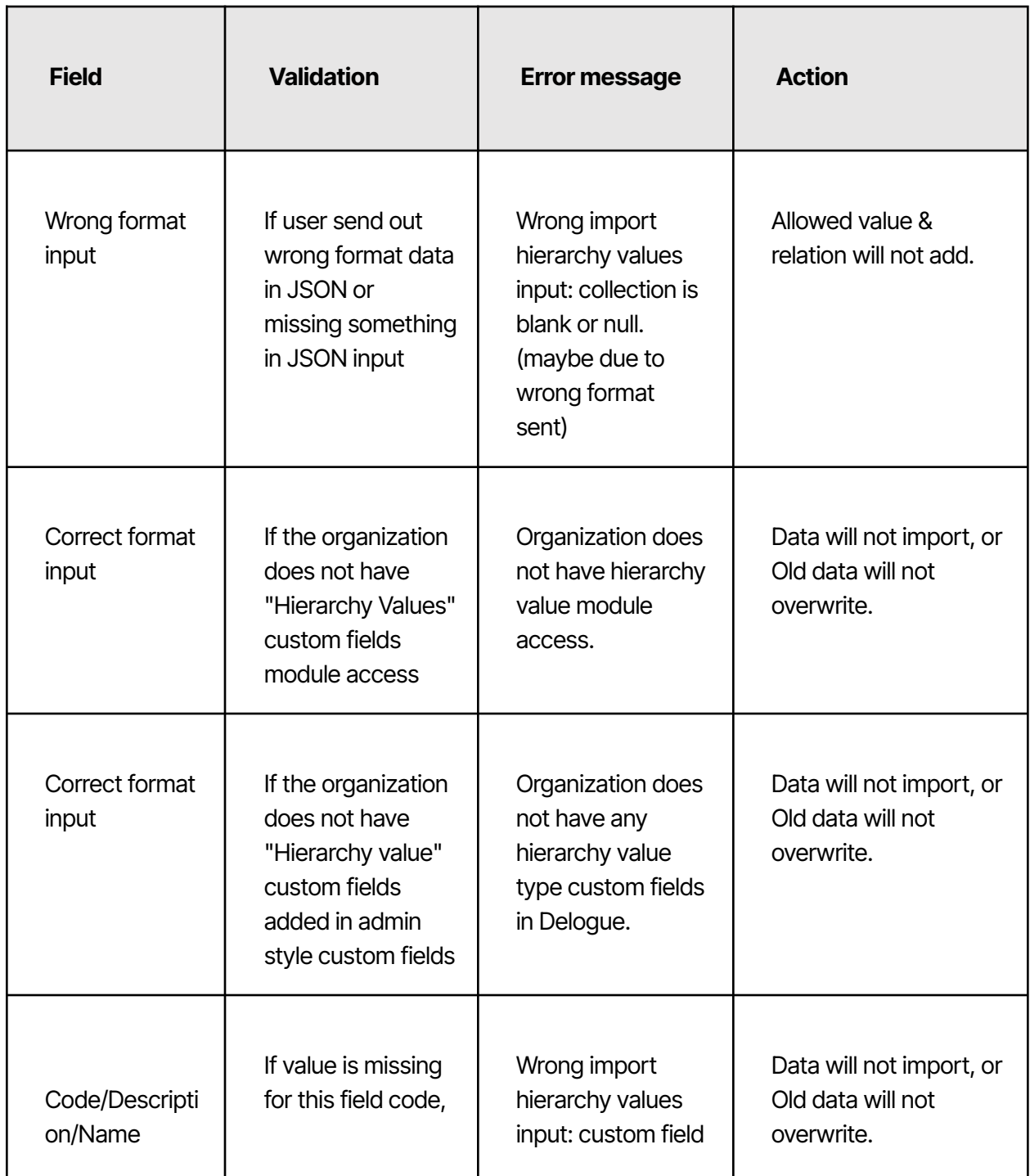

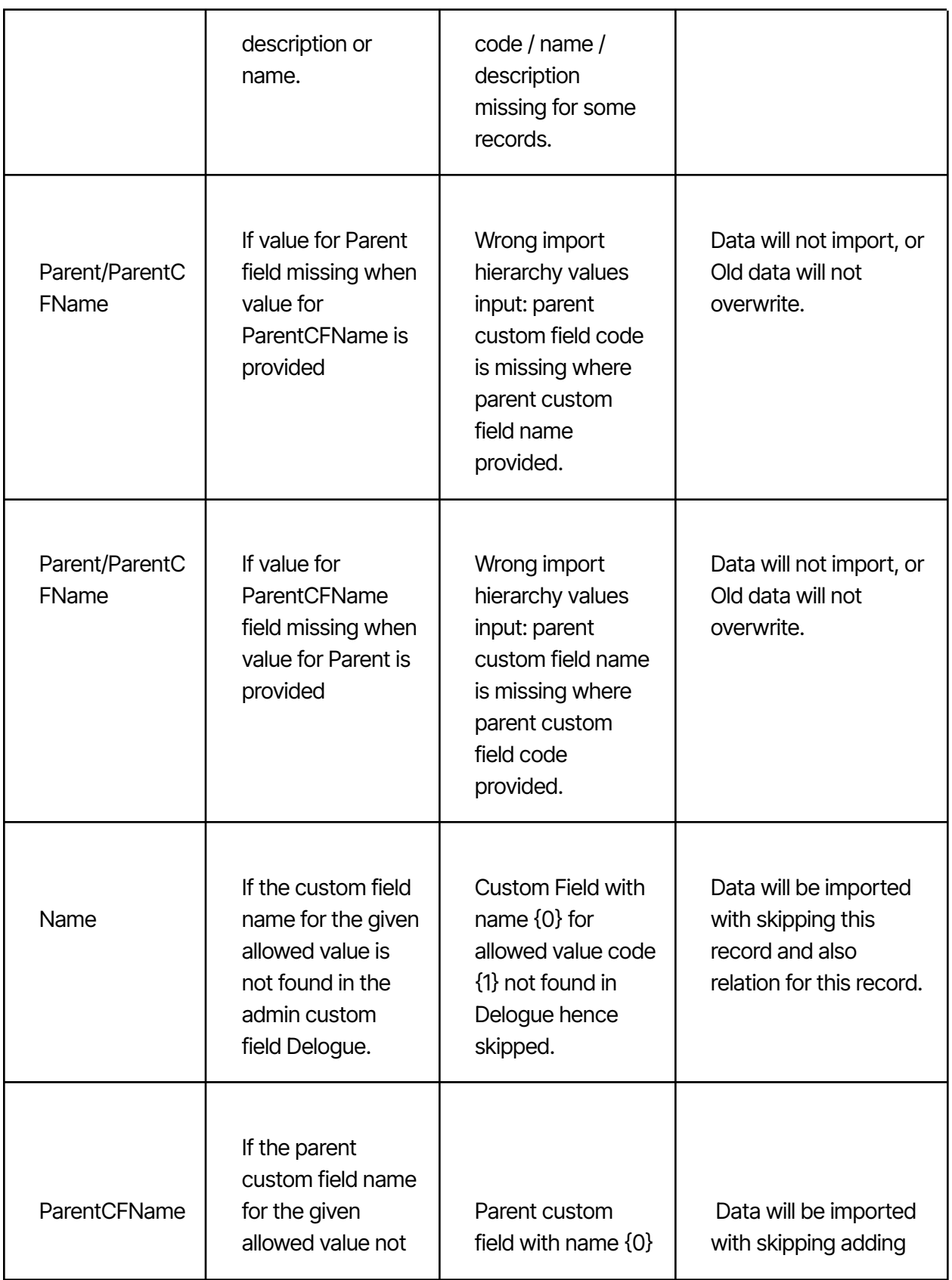

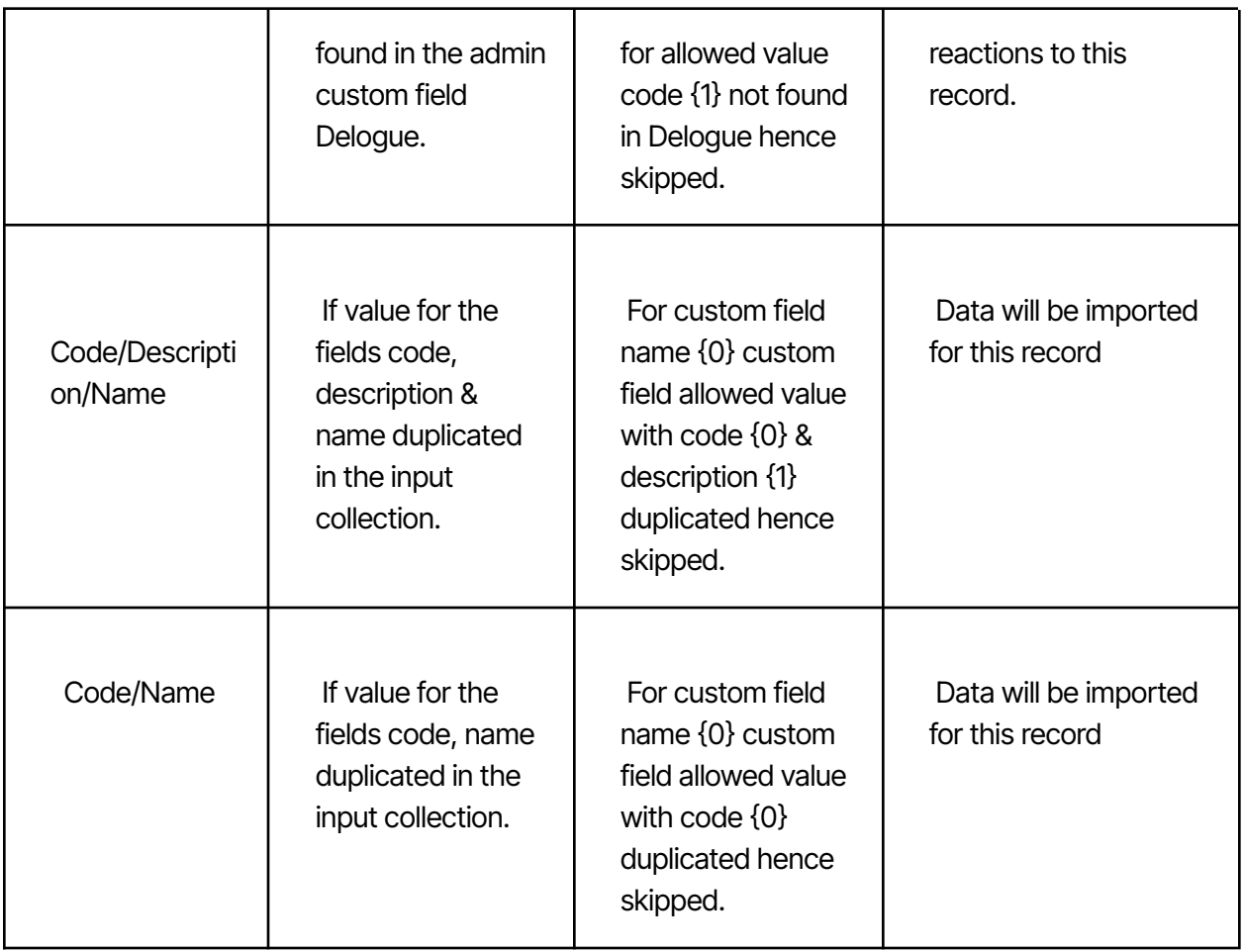

### <span id="page-36-0"></span>8. IMPORT SUPPLIERS

### <span id="page-36-1"></span>8.1 OVERVIEW

Delogue can import Supplier data from external web services. We have implemented a nightly (i.e. GMT 00:00) automated process for this. This process will call client web service on the basis of Supplier's Id. Other suppliers' details in Delogue will get updated from data provided by client web service. Details of each request (call to client web service) and response (response of client web service) are explained in the following sections of the document.

### <span id="page-36-2"></span>8.2 PREREQUISITE

● For using this functionality client need to write a SOAP service which will return supplier details\*.

Delogue.

- Organization should have access to the "Supplier Sync" module in Delogue.
- Login to Delogue with Admin role and Add supplier (under Admin  $\rightarrow$  Supplier tab) with Supplier ID.
- Add supplier web service details into Delogue. So that we can call your web service.
- Please see the following visual: Screenshot 1: Supplier Sync.

Service URL: Enter URL of web service implemented by client User Name: Enter Authenticated user name of web service Password: Enter Password for user of this web service Transport Credential Type: Select transport credential type either Windows or Windows-Ntlm

#### <span id="page-37-0"></span>8.3 IMPORTING SUPPLIER PROCESS IN DELOGUE:

After completing prerequisite step Delogue performs following steps:

- 1. Delogue calls web service, provided in the above screenshot by the user.
- 2. Supplier web service will return the Supplier Details list to Delogue.
- 3. Following is an example of a response from a web service.
- 4. Example:

```
\Gamma{
"No": "100",
"Name": "Suplier company name",
"Address": "5/F., ABC building, MG Rd",
"Post_Code": "112233",,
"Country_Region_Code": "CN",
"Phone_No": "99999999",
"City": "your city",
"Blocked": 0,
"Home_Page": null,
"Fax_No": null,
"VAT_Registration_No": null,
"Currency_Code": "USD"
}
]
```
- We will get "No" field from the response and find that No's supplier Id is present in Delogue. If it exists, then we will update the details of the supplier provided in response.
- If any failure occurs, Delogue will send failure email to Designer Organization Email Id.

### <span id="page-38-0"></span>8.4 SAMPLE OF WEB SERVICE

To call your SOAP service you need to follow guidelines described below:

Your service should have interface as below (please follow names as per description) We will call your webservice method ReadMultiple() and we required response from your side in the format DelogueVendorWS[]

```
public interface DelogueVendorWS_Port
       {
ReadMultiple_Result ReadMultiple(ReadMultiple request);
       }
       public partial class ReadMultiple
       {
       public DelogueVendorWS_Filter[] filter;
       public string bookmarkKey;
       public int setSize;
       public ReadMultiple()
       {
       }
public ReadMultiple(DelogueVendorWS_Filter[] filter, string bookmarkKey, int setSize)
{
this.filter = filter;
this.bookmarkKey = bookmarkKey;
this.setSize = setSize;
}
}
```
public partial class DelogueVendorWS\_Filter : object, System.ComponentModel.INotifyPropertyChanged

> { private DelogueVendorWS\_Fields fieldField; private string criteriaField; public DelogueVendorWS\_Fields Field{get;set;} public string Criteria{get;set;}

} public enum DelogueVendorWS\_Fields { No, //Supplier ID Name, Address, Post\_Code, //ZIP Code Country\_Region\_Code, //Country Code Phone\_No, //PHONE NUMBER City, Blocked, //IsActive Home\_Page, //Website Fax\_No, //Fax number VAT\_Registration\_No,//VAT# Currency\_Code, //Currency } public partial class DelogueVendorWS : object, System.ComponentModel.INotifyPropertyChanged { private string noField { get; set; } private string nameField { get; set; } private string addressField { get; set; } private string post\_CodeField { get; set; } private string country\_Region\_CodeField { get; set; } private string phone\_NoField { get; set; } private string cityField { get; set; } private string blockedField { get; set; } private string home\_PageField { get; set; } private string fax\_NoField { get; set; } private string vat\_Registration\_NoField { get; set; } private string currency\_CodeField { get; set; } }

### <span id="page-39-0"></span>8.5 DISCLAIMER

Classes, interfaces used in section "SOAP Service Details" have to be implemented by the company.